# 将集成UCS C系列服务器配置为独立模式

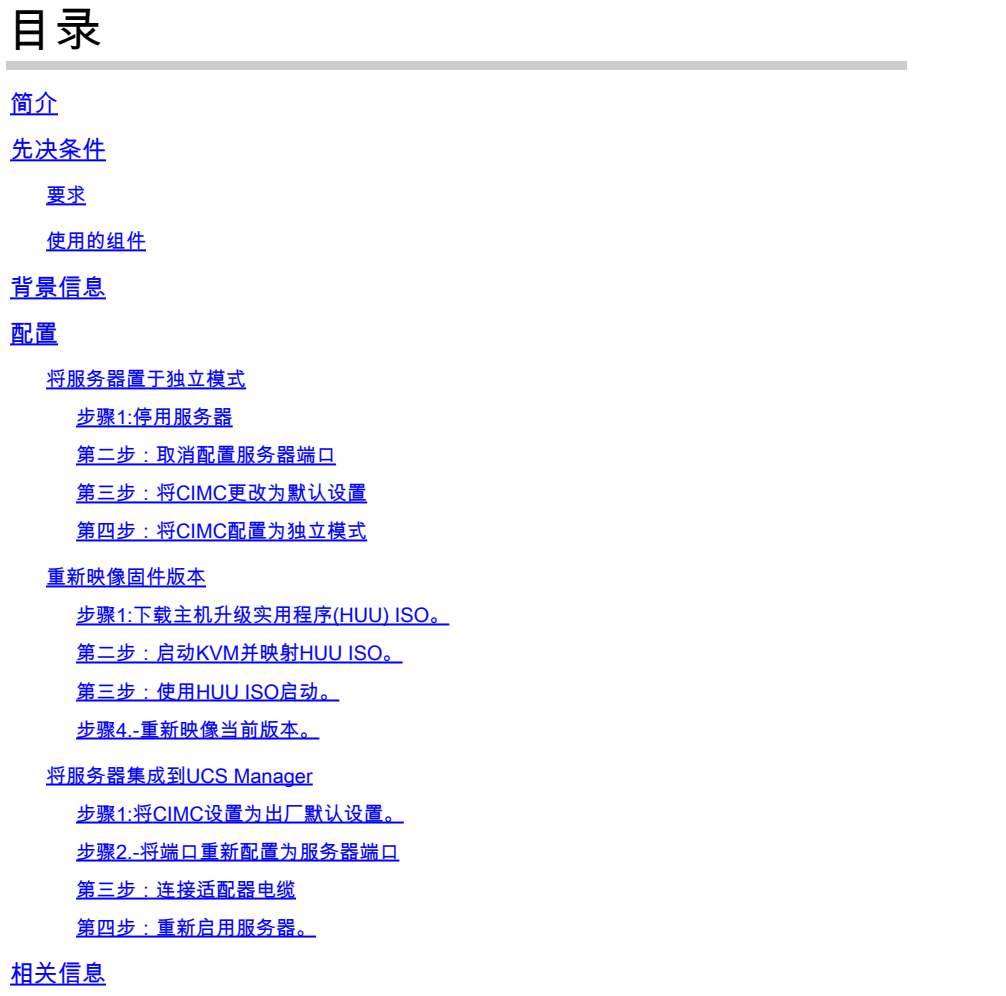

## 简介

本文档介绍如何将集成到UCS Manager的UCS-C系列服务器置于独立模式并重新映像其固件版本。

## 先决条件

#### 要求

Cisco 建议您了解以下主题:

- 对统一计算系统服务器(UCS)的基本了解
- 对UCS Manger (UCSM)的基本了解
- 基本了解思科集成管理控制器(CIMC)
- 对网络的基本了解。

#### 使用的组件

本文档不限于特定的软件版本。

本文档中的信息都是基于特定实验室环境中的设备编写的。本文档中使用的所有设备最初均采用原 始(默认)配置。如果您的网络处于活动状态,请确保您了解所有命令的潜在影响。

## 背景信息

在尝试进行此配置之前,请确保满足以下要求。

- 连接到C系列服务器的计算机。
- KVM电缆
- 监控
- 键盘
- 1G电缆连接到管理端口

### 配置

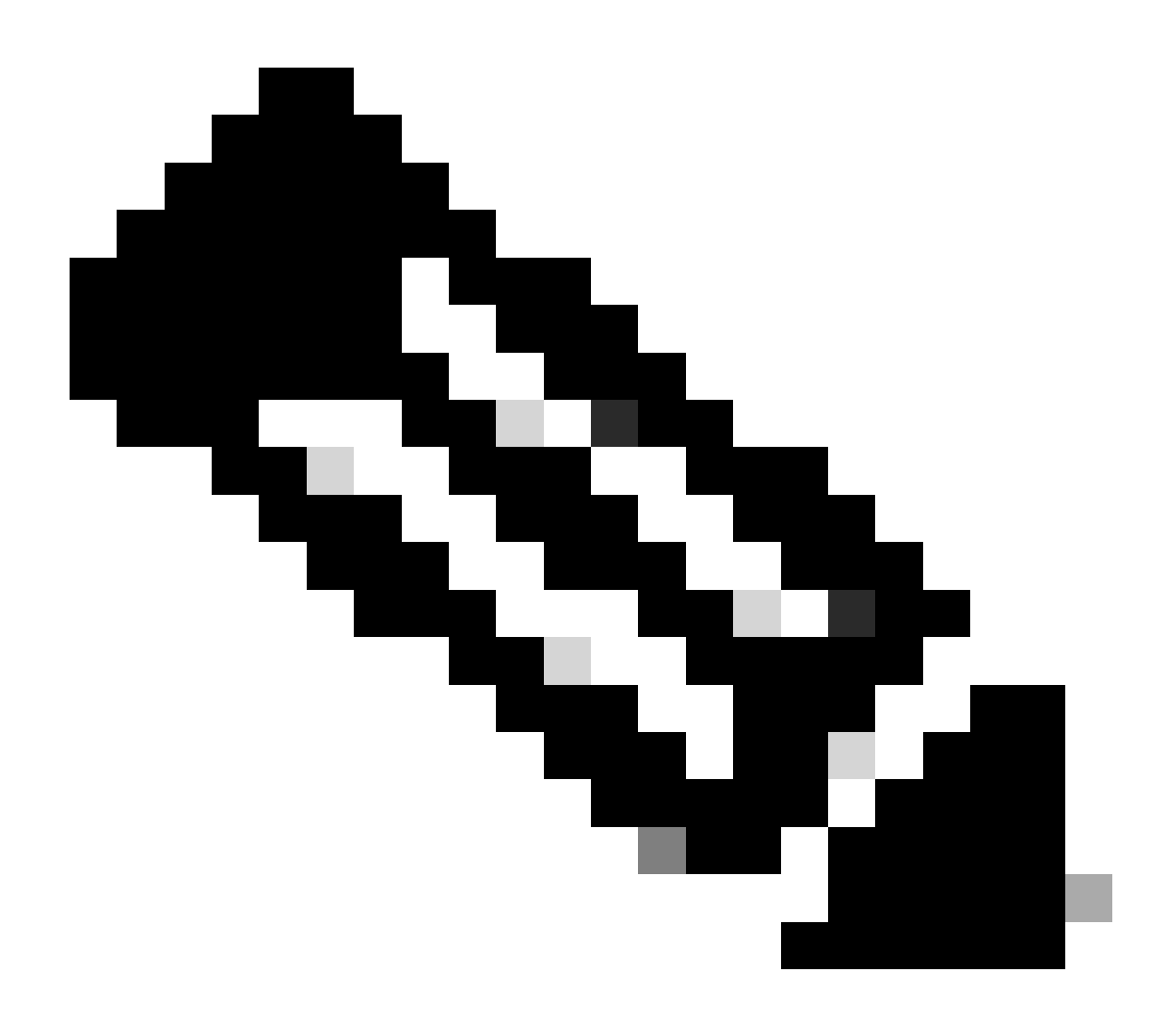

注意:没有TAC建议,请勿执行此过程。

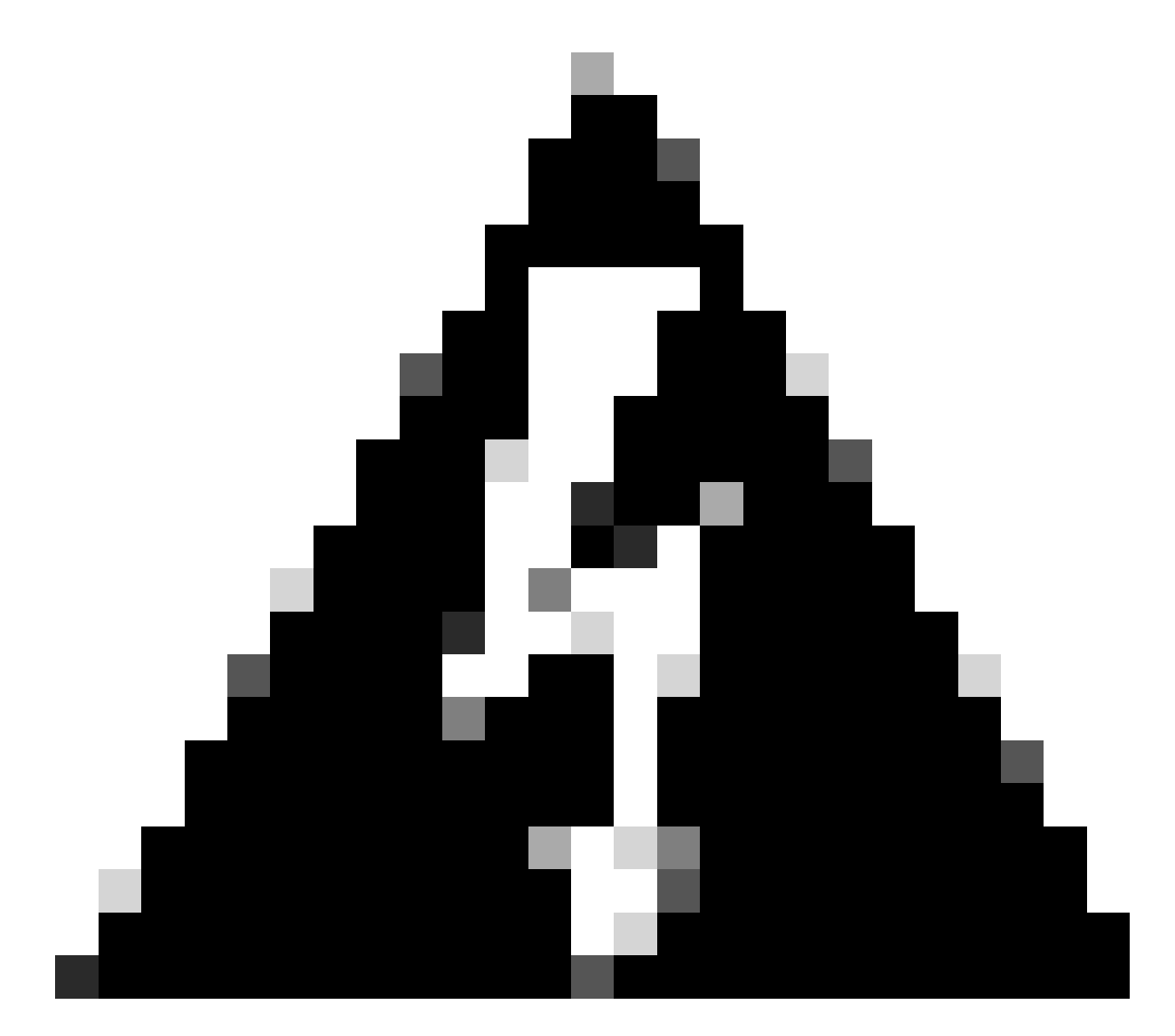

警告:在开始此过程之前,请确保服务器已关闭。

步骤1:停用服务器

转到UCS Manager Web界面。

导航到设备 > 机架安装 > 服务器x

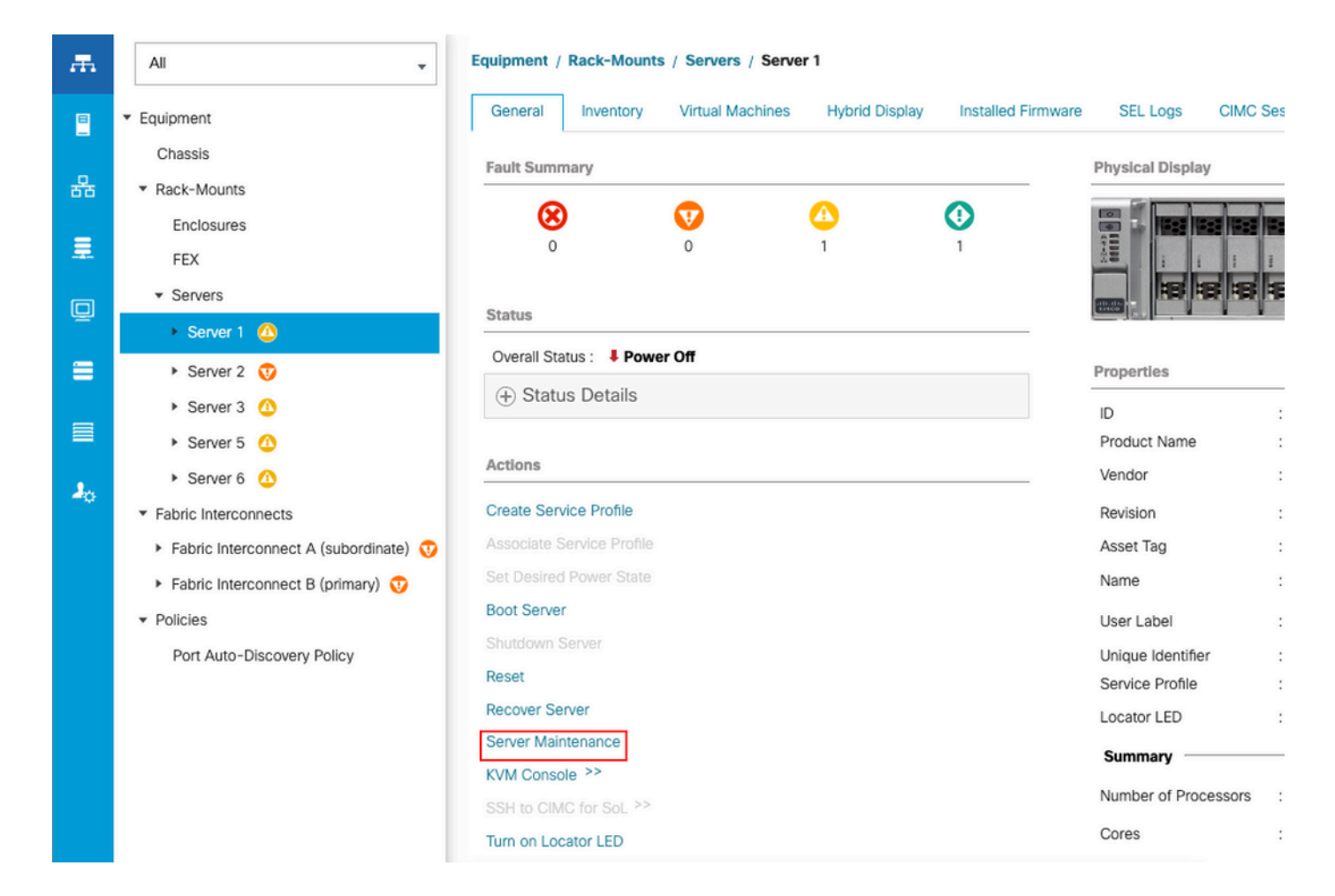

#### 单击Server Maintenance并选择Decommission

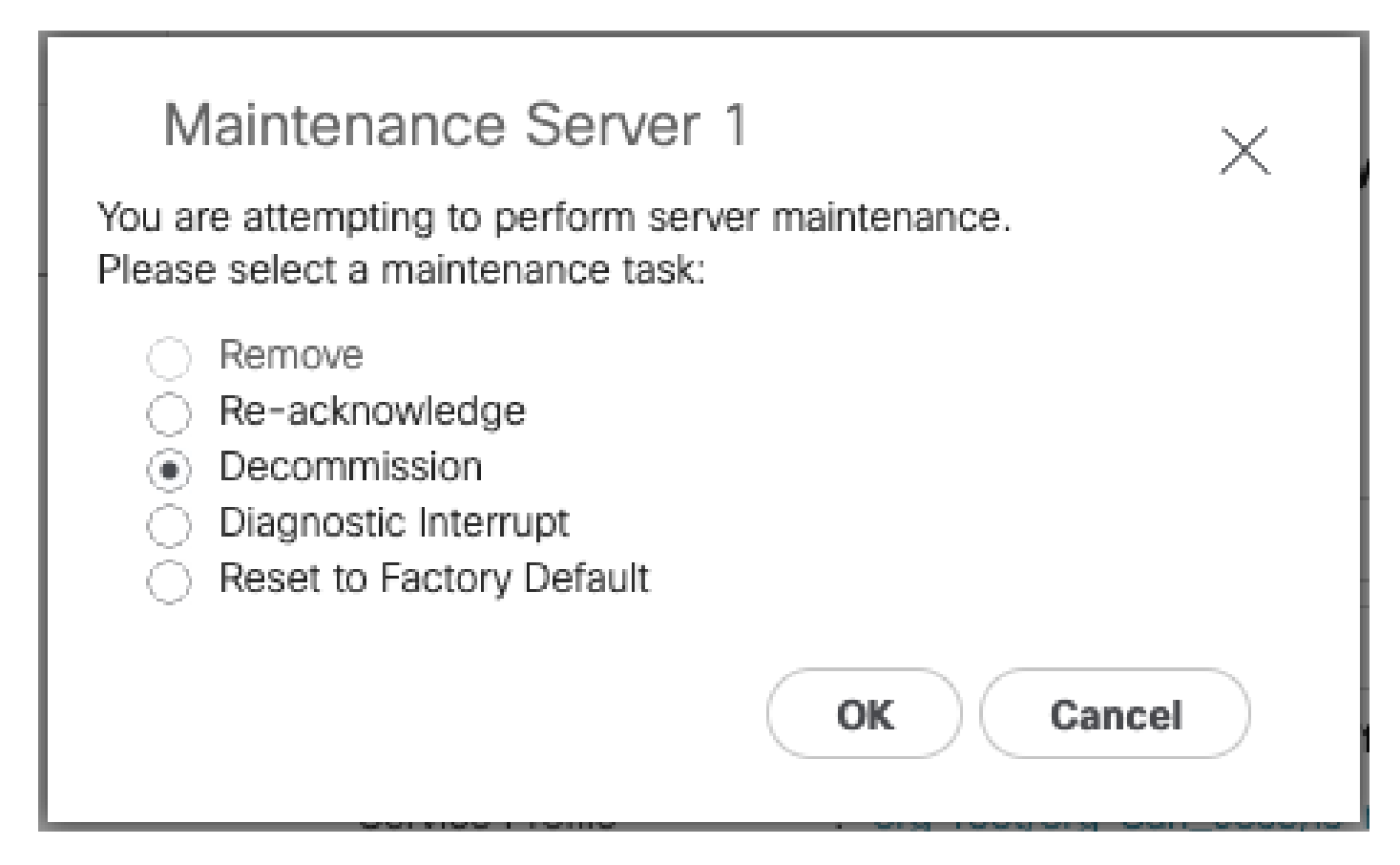

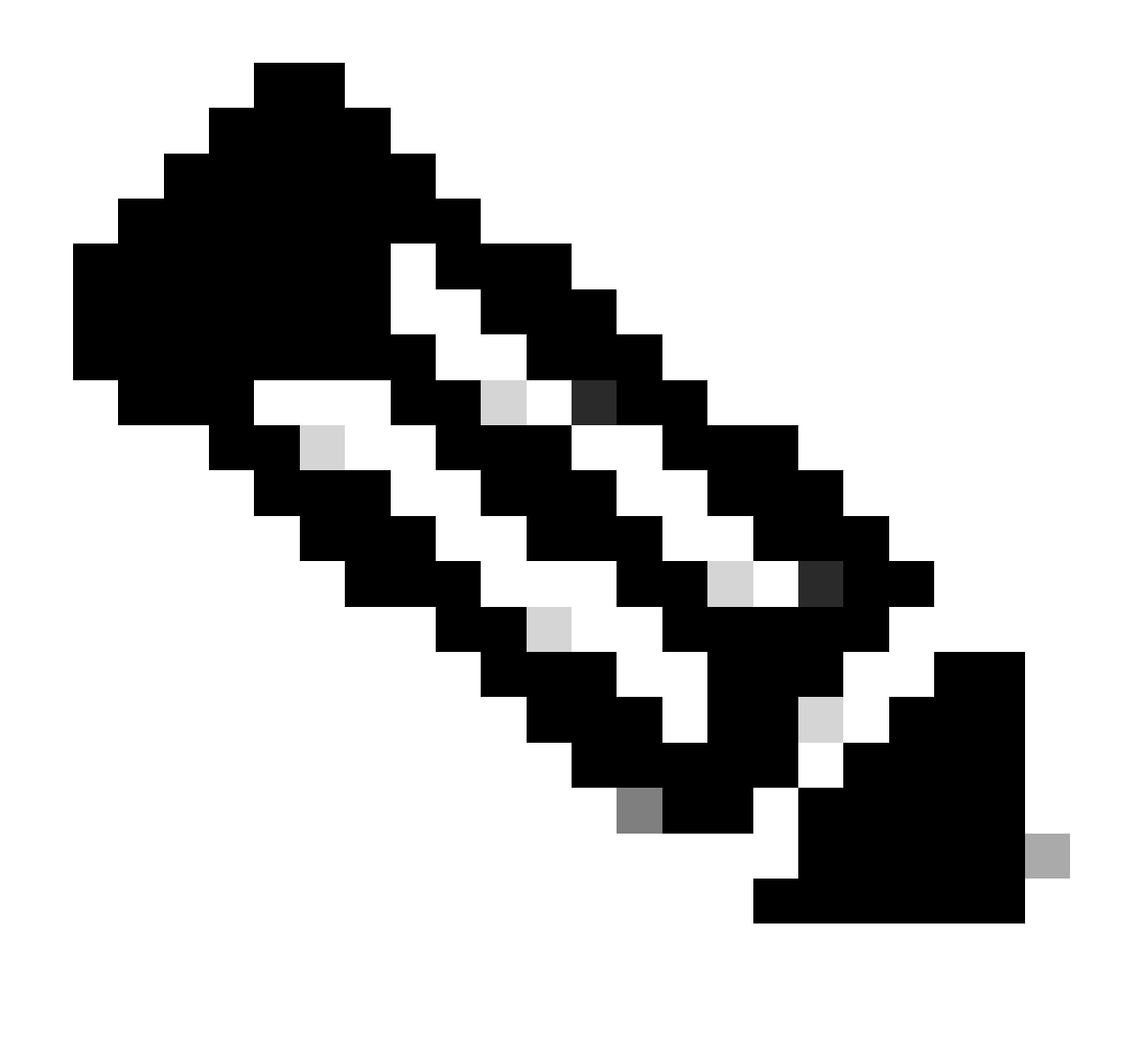

注意:如果服务器已停用,则不会显示在机架安装上,而是显示在Equipment > Decommitted > Rack-Mounts下

第二步 : 取消配置服务器端口

导航到设备>交换矩阵互联>交换矩阵互联A > 固定模块> 以太网端口> 端口x。

单击Unconfigure。

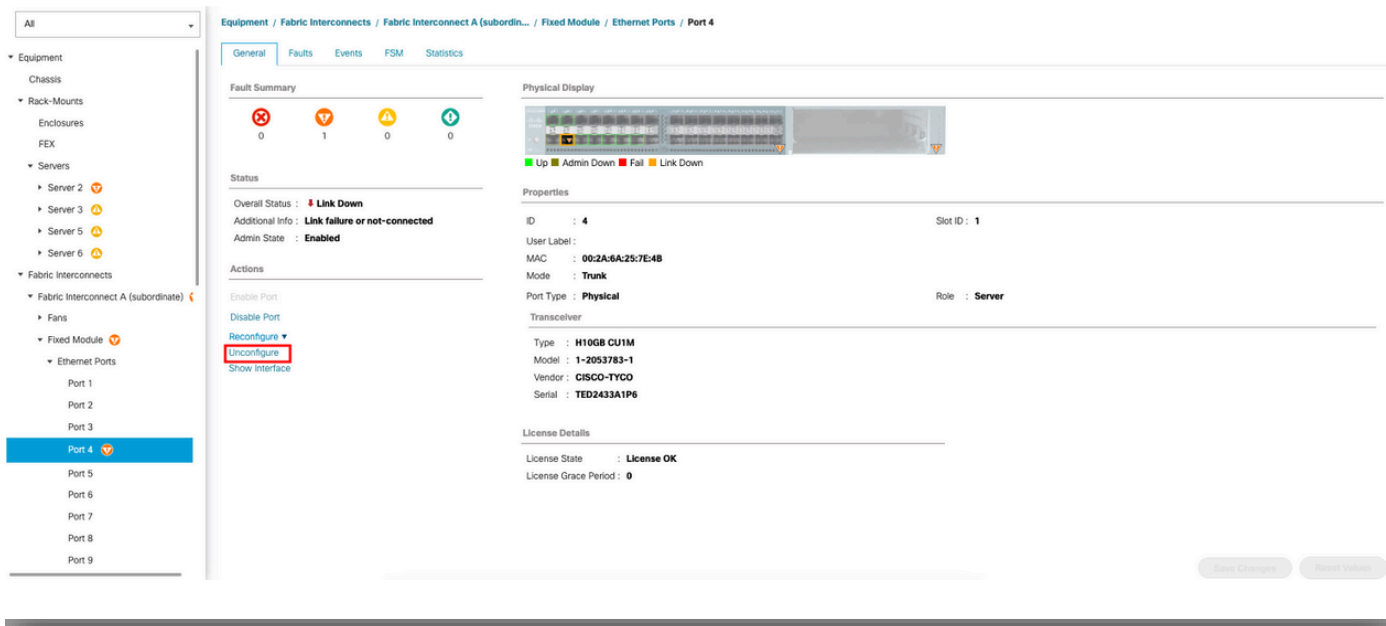

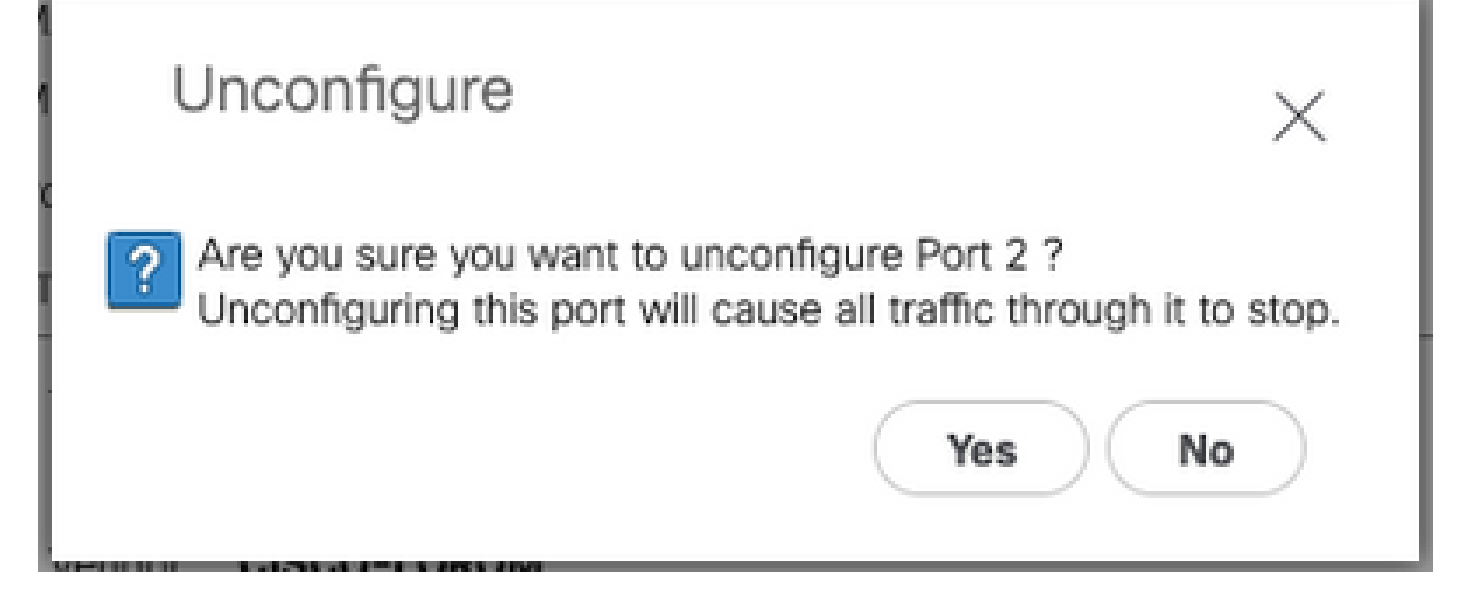

对交换矩阵互联B重复相同的步骤

导航到设备>交换矩阵互联>交换矩阵互联B > 固定模块> 以太网端口> 端口x。

单击Unconfigure。

第三步:将CIMC更改为默认设置

关闭服务器电源并拔下电源线。

等待2分钟,然后再次连接电源线。

使用显示器和键盘将KVM电缆连接到服务器。

监控服务器启动过程,直到您到达Cisco菜单并按F8进入Cisco IMC配置实用程序。

# $(1)$  $(1)$ **CISCO**

Copyright (c) 2022 Cisco Systems, Inc.

Press <F2> BIOS Setup : <F6> Boot Menu : <F7> Diagnostics Press <F8> CIMC Setup : <F12> Network Boot Bios Version : C240M5.4.2.2b.0.0613220203 Platform ID : C240M5 / Loading Marvell SCSI Driver 1.1.17.1002

Processor(s) Intel(R) Xeon(R) Gold 6230 CPU @ 2.10GHz Total Memory = 128 GB Effective Memory = 128 GB Memory Operating Speed 2933 Mhz M.2 SWRAID configuration is not detected. Switching to AHCI mode.

Cisco IMC IPv4 Address : 10.31.123.32 Cisco IMC MAC Address : 7C:31:0E:9F:12:80

Entering CIMC Configuration Utility ...

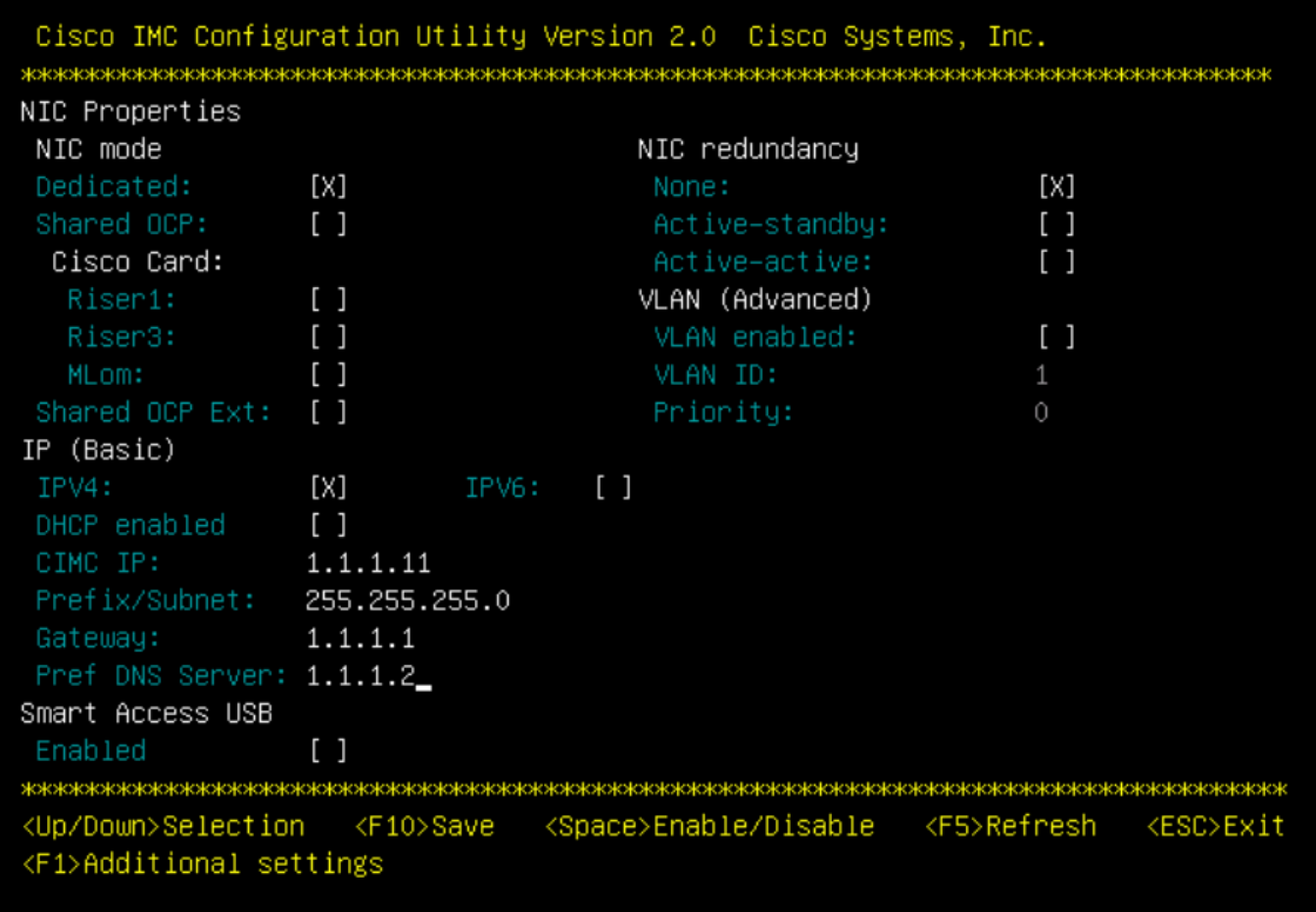

按F1并启用出厂默认设置。

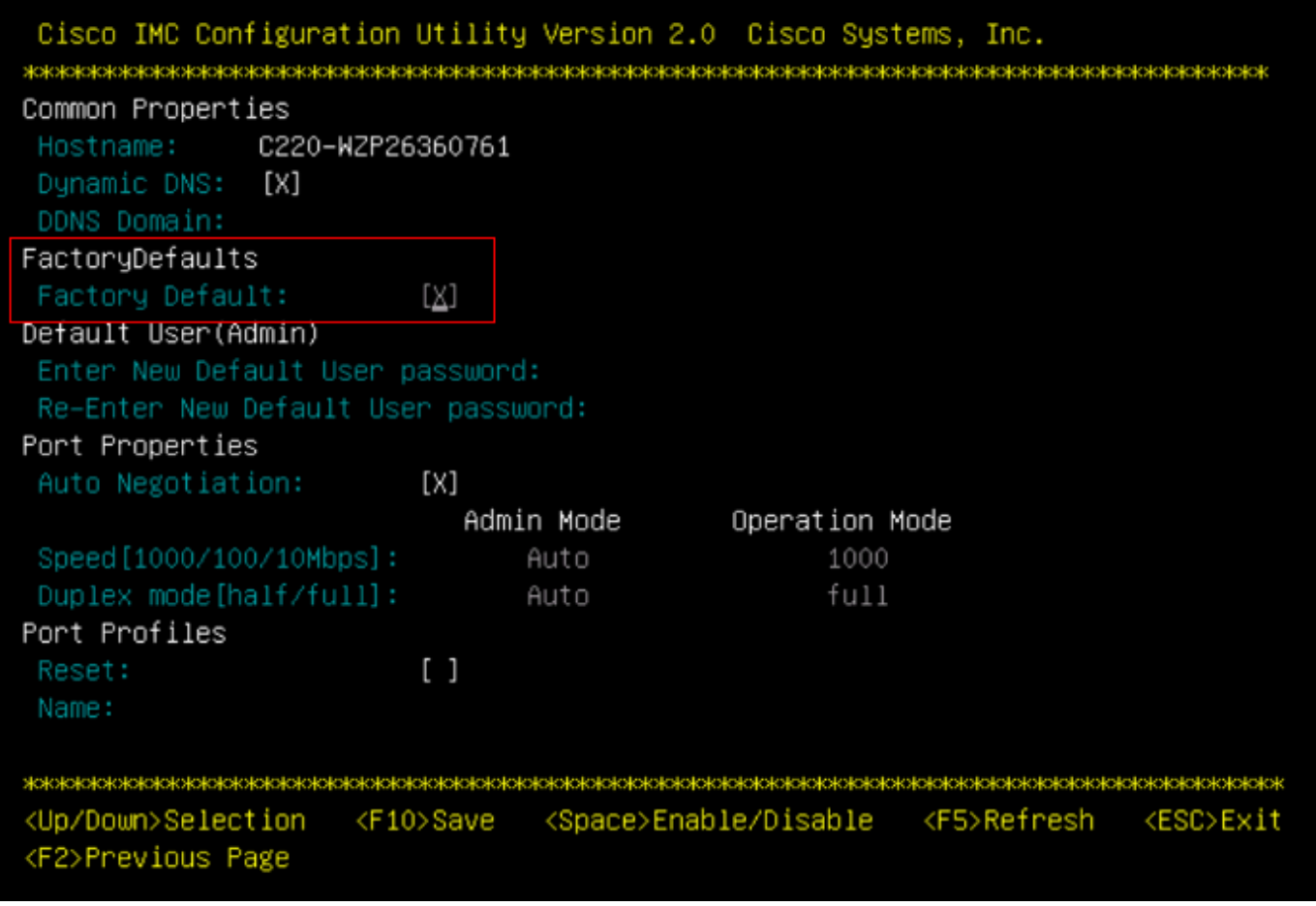

按F10保存更改并重新启动服务器。

第四步:将CIMC配置为独立模式

监控服务器启动过程,直到您到达Cisco菜单并按F8再次进入Cisco IMC配置实用程序。

应用下一个配置:

- 选择的NIC模式为专用
- IP到IPV4
- CIMC IP, 其IP地址与您的计算机位于同一子网中。
- NIC冗余到无
- 无 VLAN

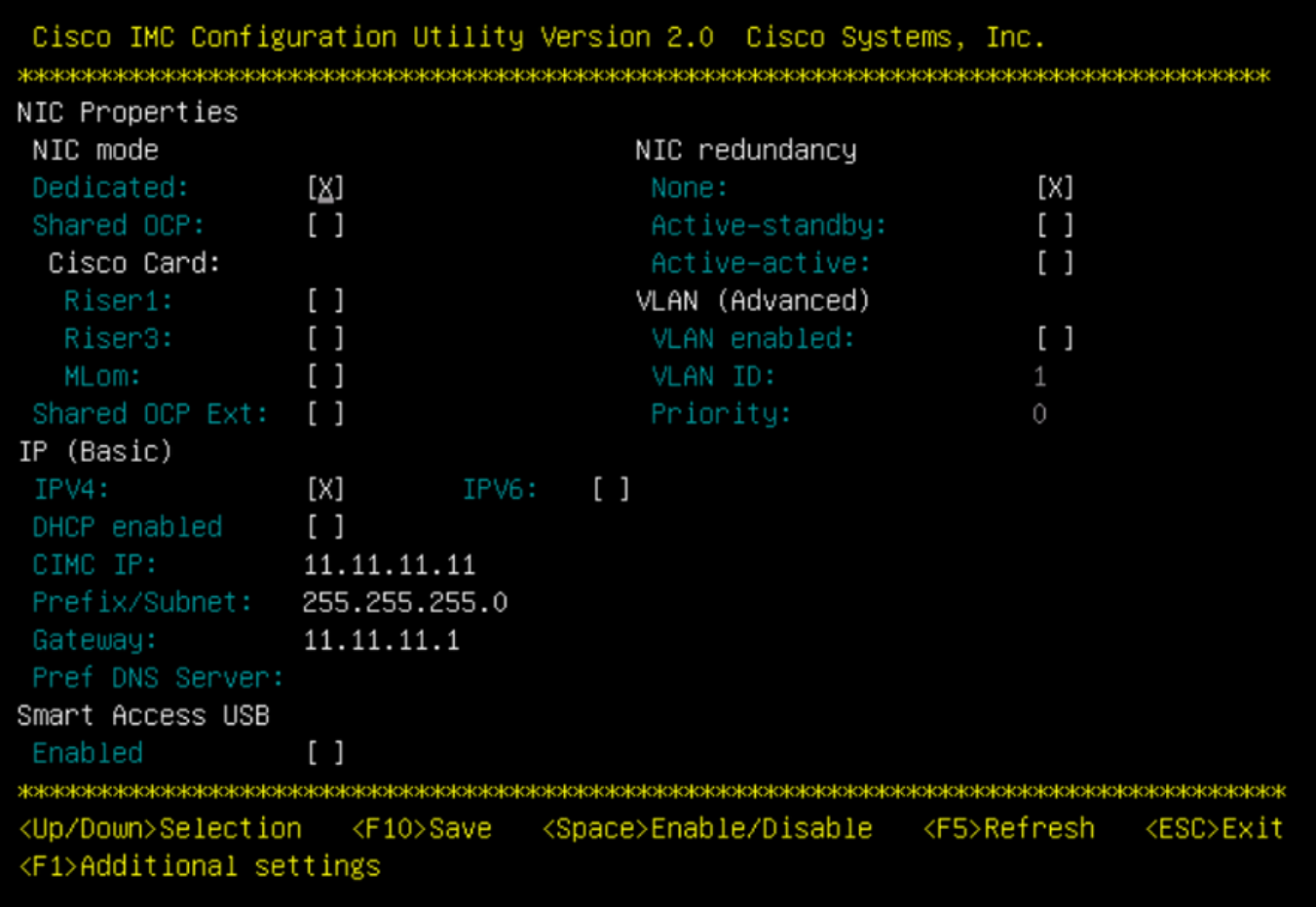

按F10保存更改并重新启动服务器。

将计算机连接到服务器的物理管理端口并打开Web浏览器。

使用您配置的IP https://x.x.x.x

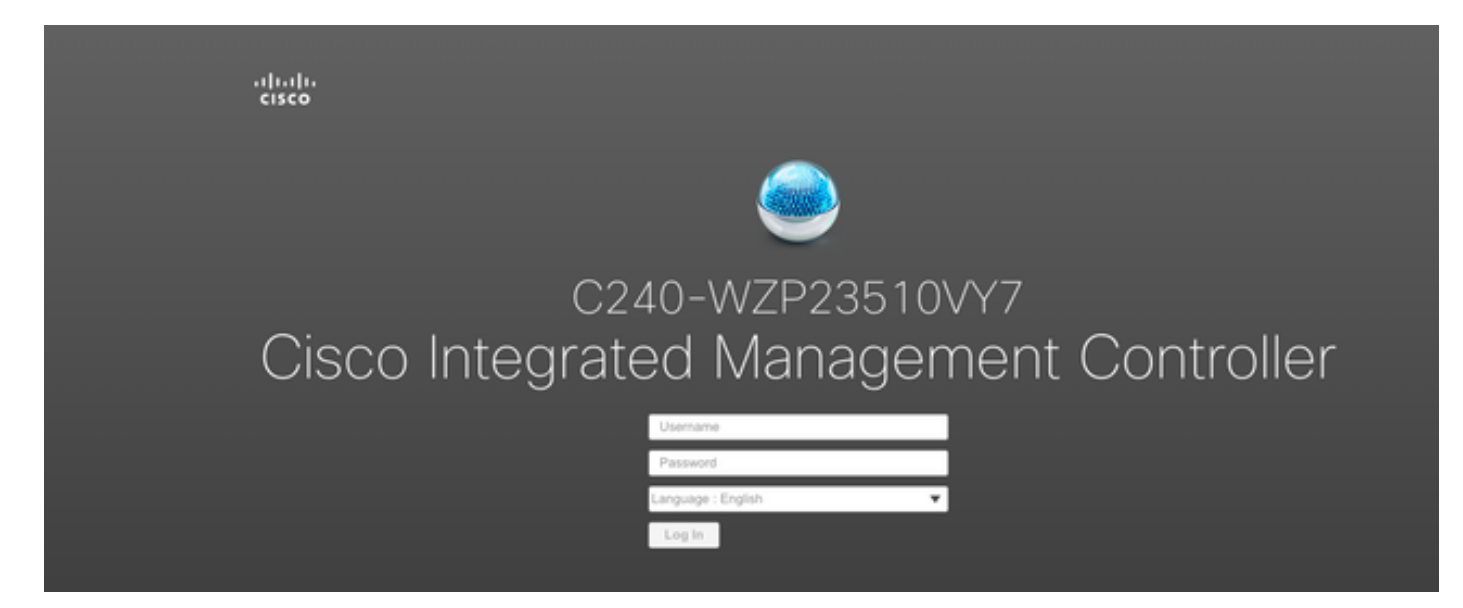

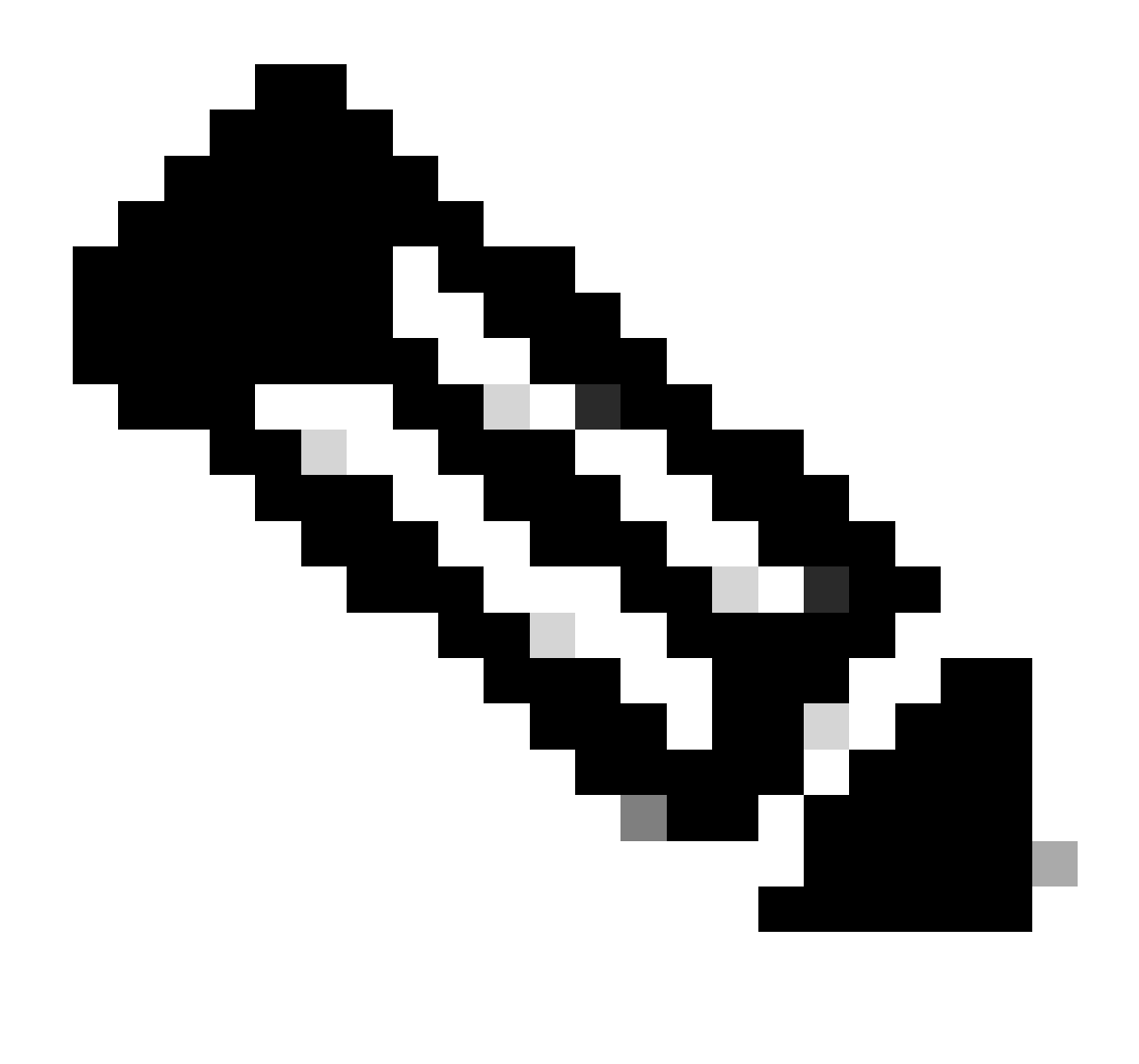

注意:admin用户的默认密码是密码

CIMC提示视图和当前CIMC版本

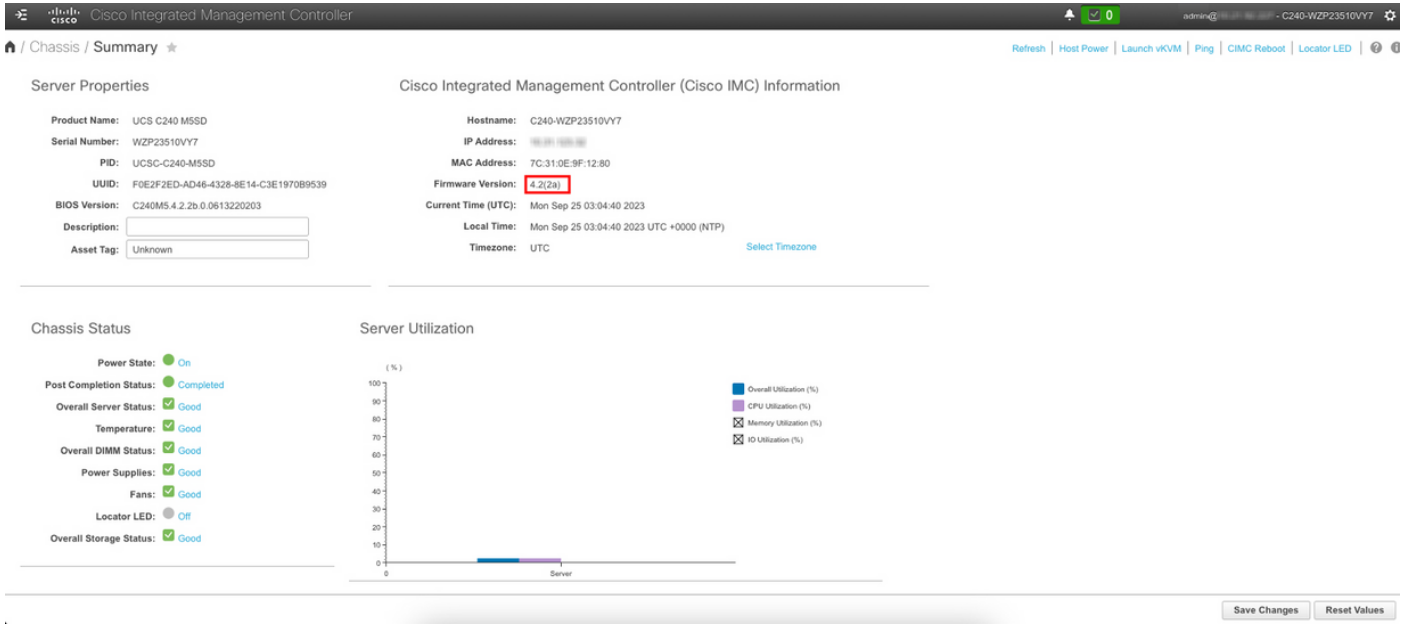

重新映像固件版本

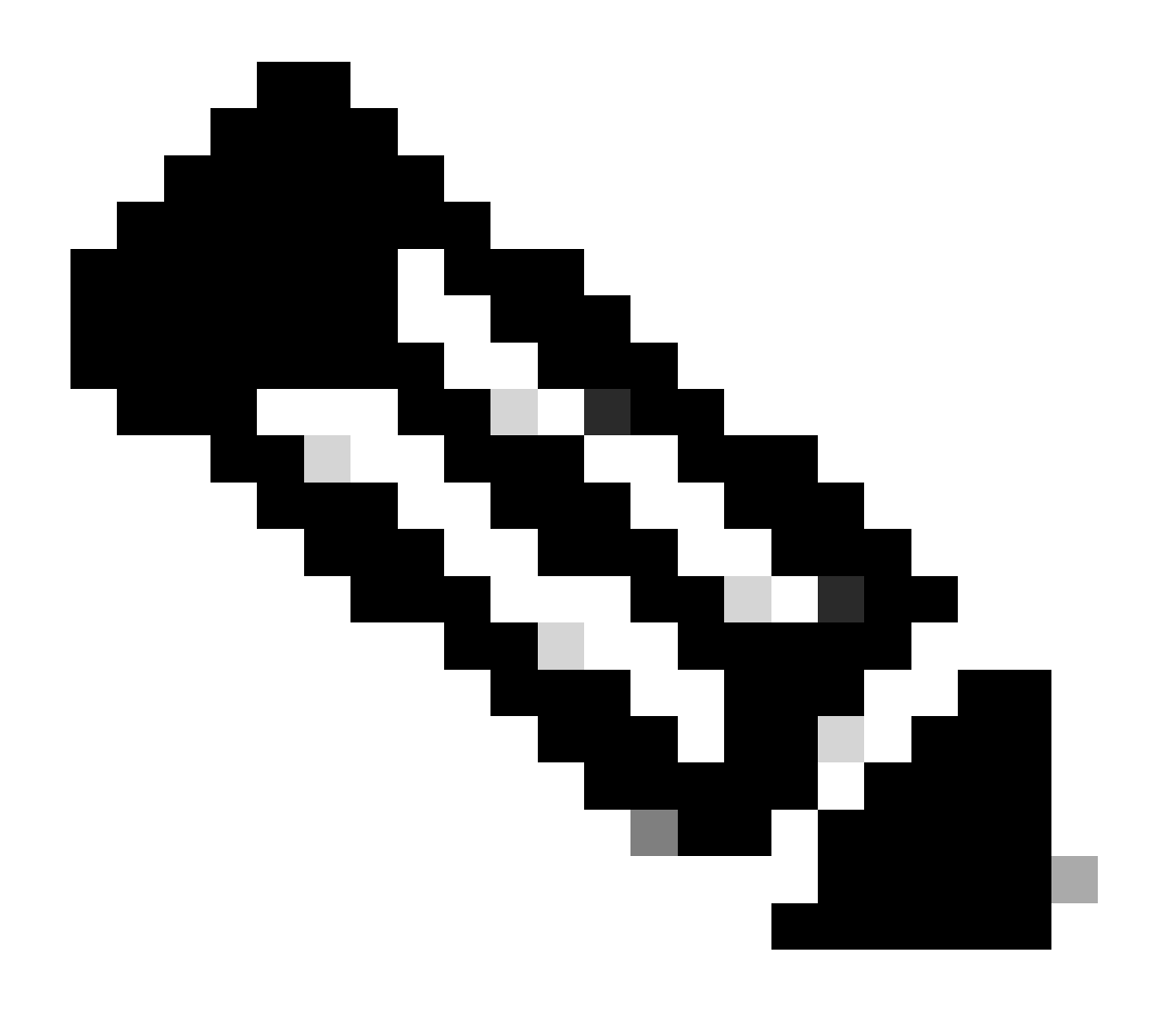

注意:如果您的服务器已集成回UCSM中,则强烈建议重新映像固件版本

步骤1:下载主机升级实用程序(HUU) ISO。

重新映像通过HUU完成。可以从[https://software.cisco.com/download下](https://software.cisco.com/download)载HUU ISO

第二步:启动KVM并映射HUU ISO。

下载当前版本的HUU后,转至CIMC并点击Launch KVM

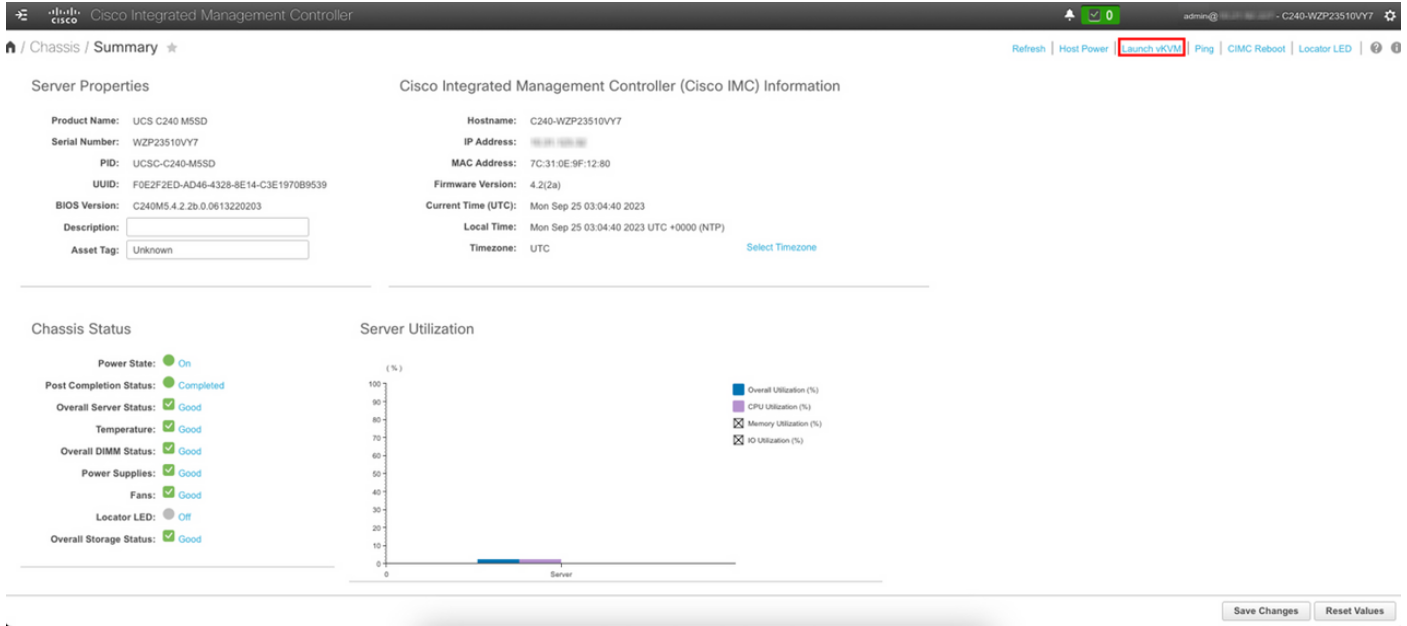

#### 启动vKVM后,点击虚拟媒体并激活虚拟设备

File View Macros Tools Power Boot Device Virtual Media Help

Create Image Activate Virtual Devices

Cisco Systems, Inc.<br>Configuring and testing memory..

Cisco IMC IPv4 : 10.31.123.32<br>MAC ADDR : 7C:31:0E:9F:12:80

Map CD/DVD上的Map HUU

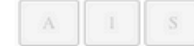

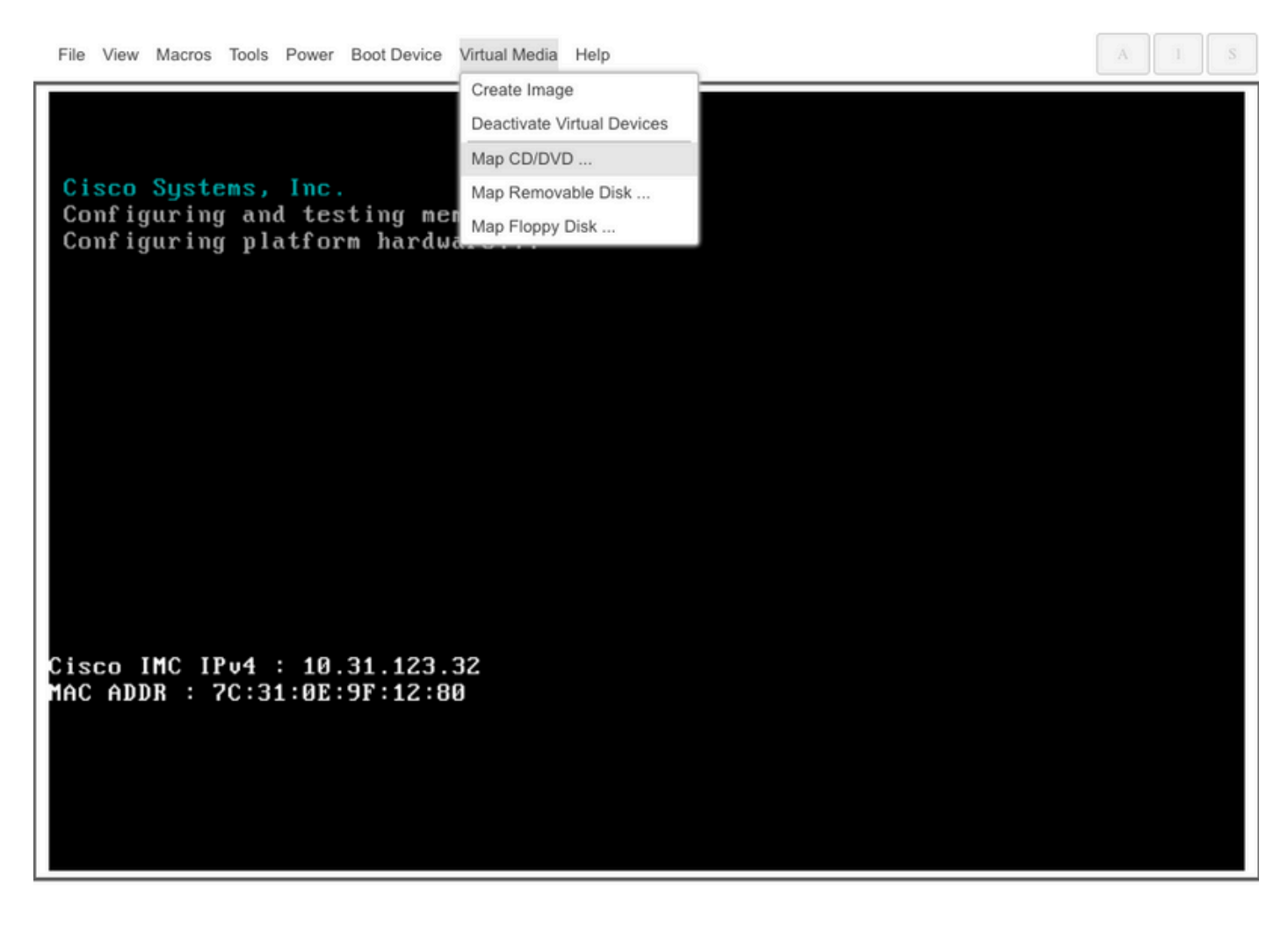

第三步:使用HUU ISO启动。

监控服务器启动过程,直到您到达Cisco菜单并按F6进入启动菜单。

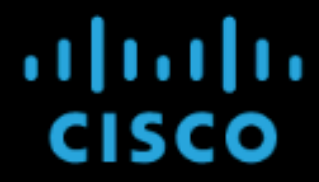

Copyright (c) 2022 Cisco Systems, Inc.

Press <F2> BIOS Setup : <F6> Boot Menu : <F7> Diagnostics Press <F8> CIMC Setup : <F12> Network Boot Bios Version : C240M5.4.2.2b.0.0613220203 Platform ID : C240M5

Processor(s) Intel(R) Xeon(R) Gold 6230 CPU @ 2.10GHz Total Memory = 128 GB Effective Memory = 128 GB Memory Operating Speed 2933 Mhz M.2 SWRAID configuration is not detected. Switching to AHCI mode.

Cisco IMC IPv4 Address : 10.31.123.32 Cisco IMC MAC Address : 7C:31:0E:9F:12:80

Entering Boot Menu ...

选择vKVM-Mapped vDVD选项以引导HUU ISO映射。

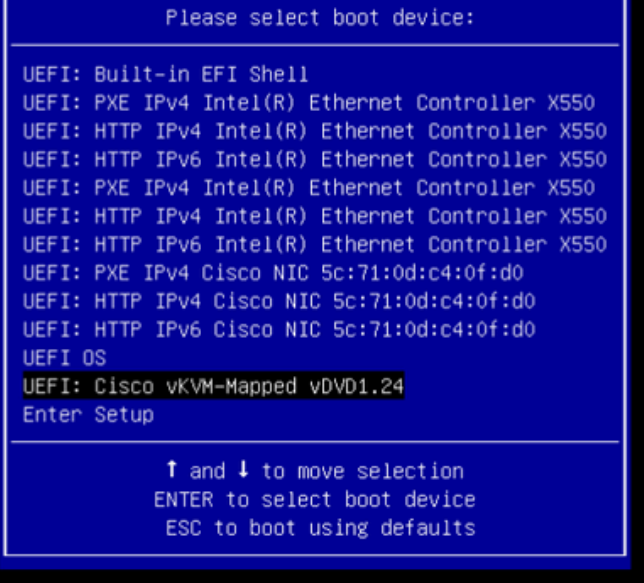

 $\Lambda$  $\bar{S}$ 

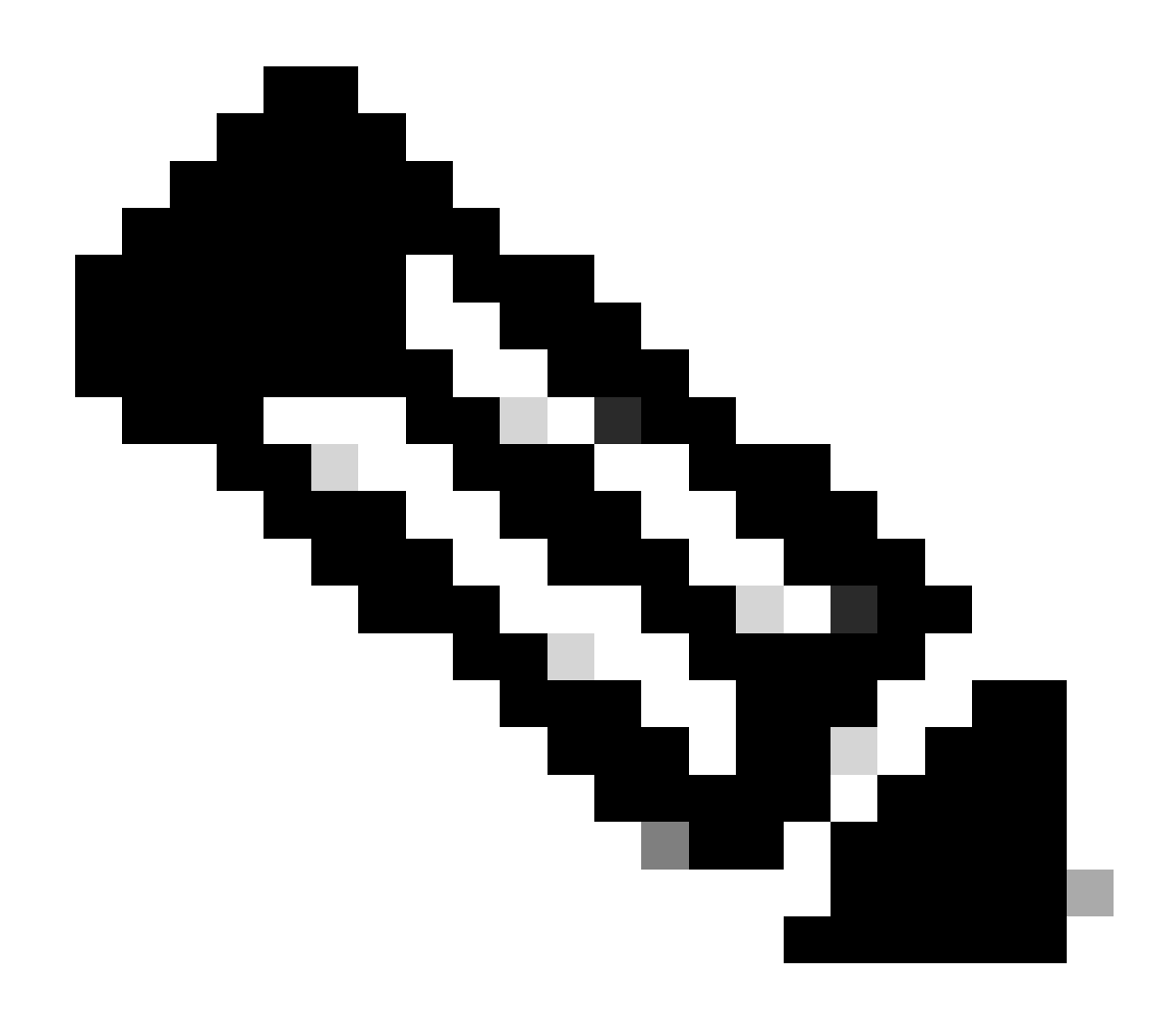

注意:加载HUU ISO可能需要几分钟时间。

步骤4.-重新映像当前版本。

等待HUU ISO加载并接受思科软件许可协议。

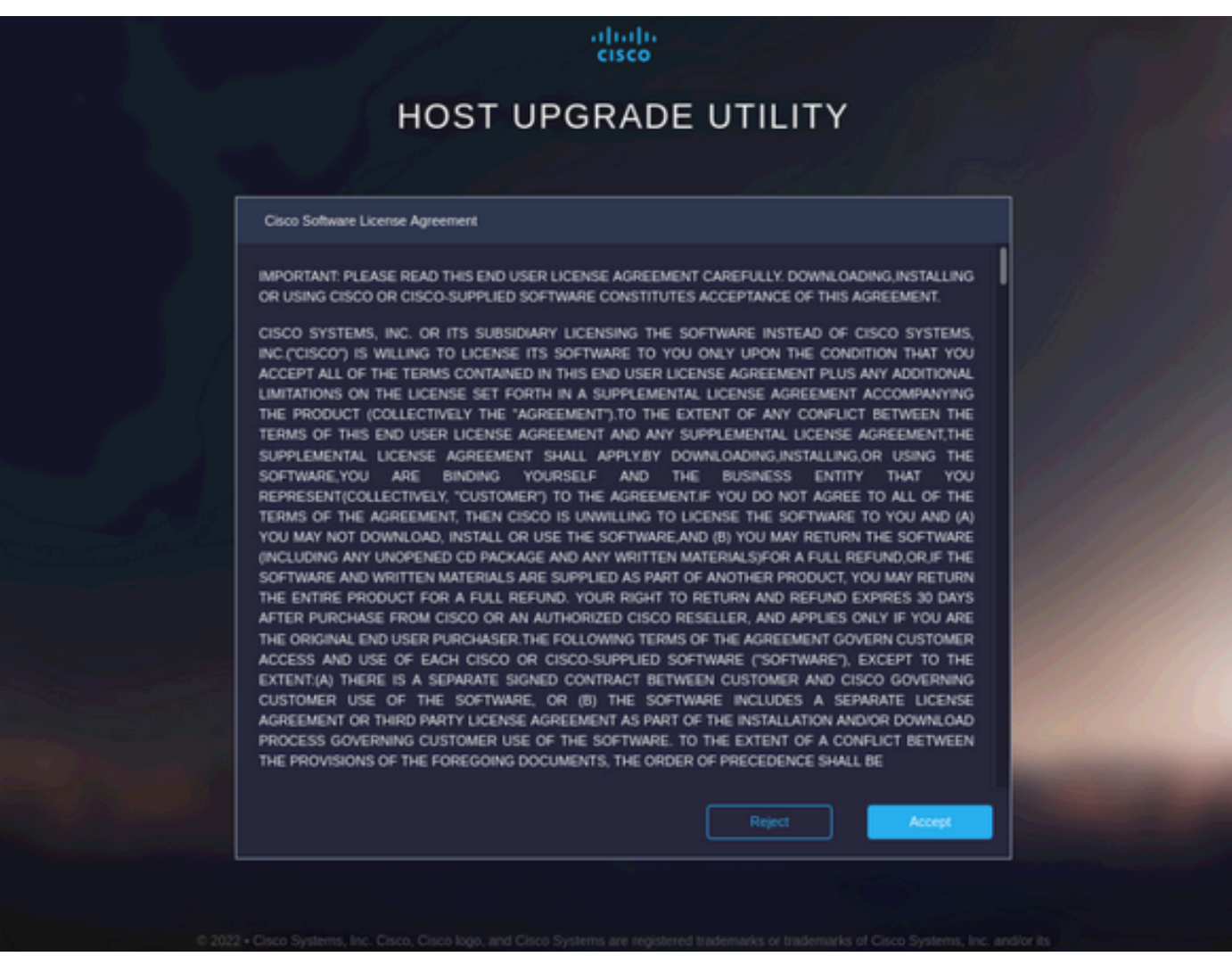

切换到高级模式并选择所有组件,然后单击更新和激活。

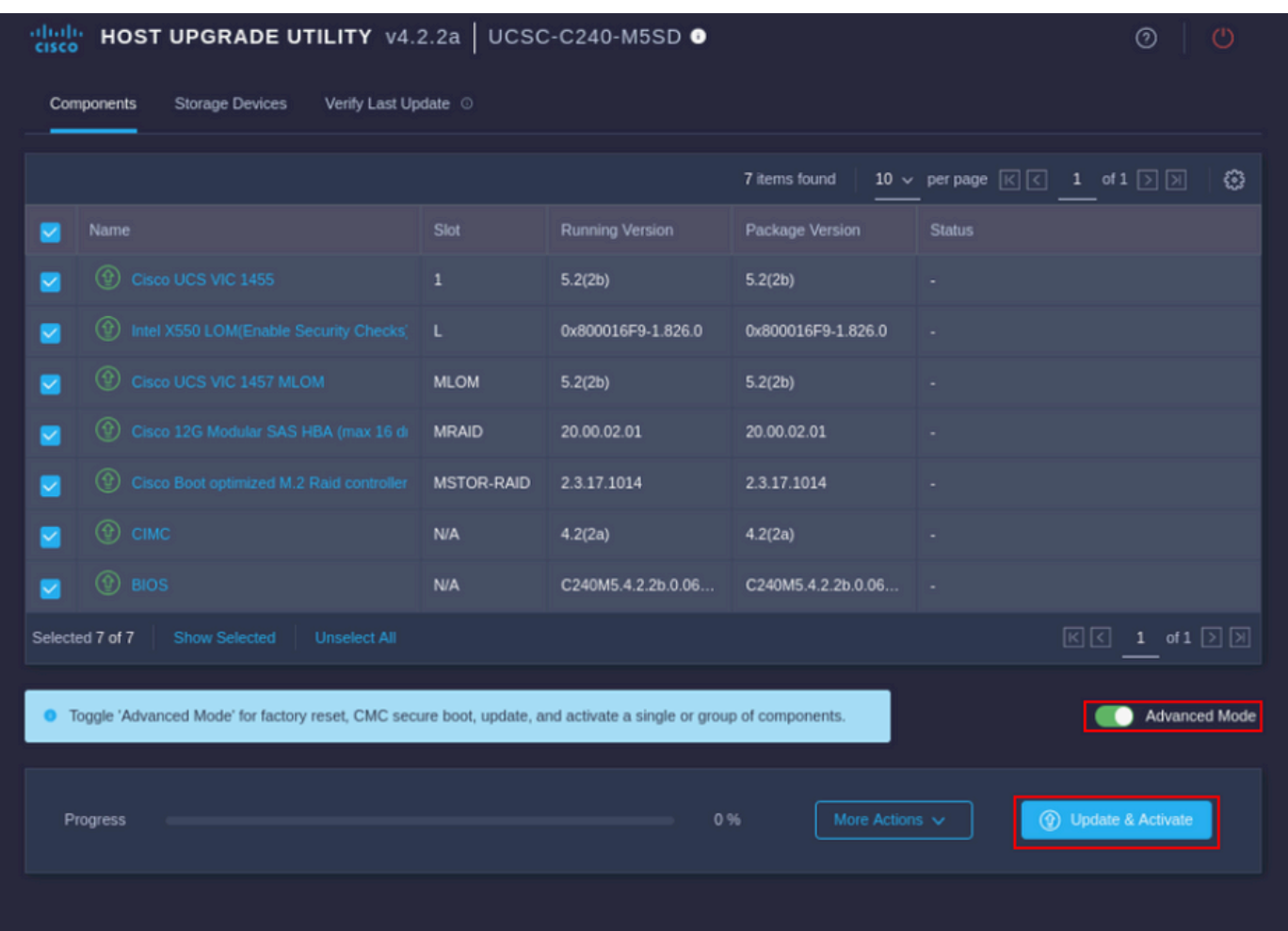

请等待,直到它完成重新映像,然后服务器重新启动。

将服务器集成到UCS Manager

步骤1:将CIMC设置为出厂默认设置。

与在将服务器置于独立模式上重复步骤3中的步骤相同

步骤2.-将端口重新配置为服务器端口

导航到设备>交换矩阵互联>交换矩阵互联A > 固定模块> 以太网端口> 端口x。

单击Reconfigure并选择Configured as Server Port。

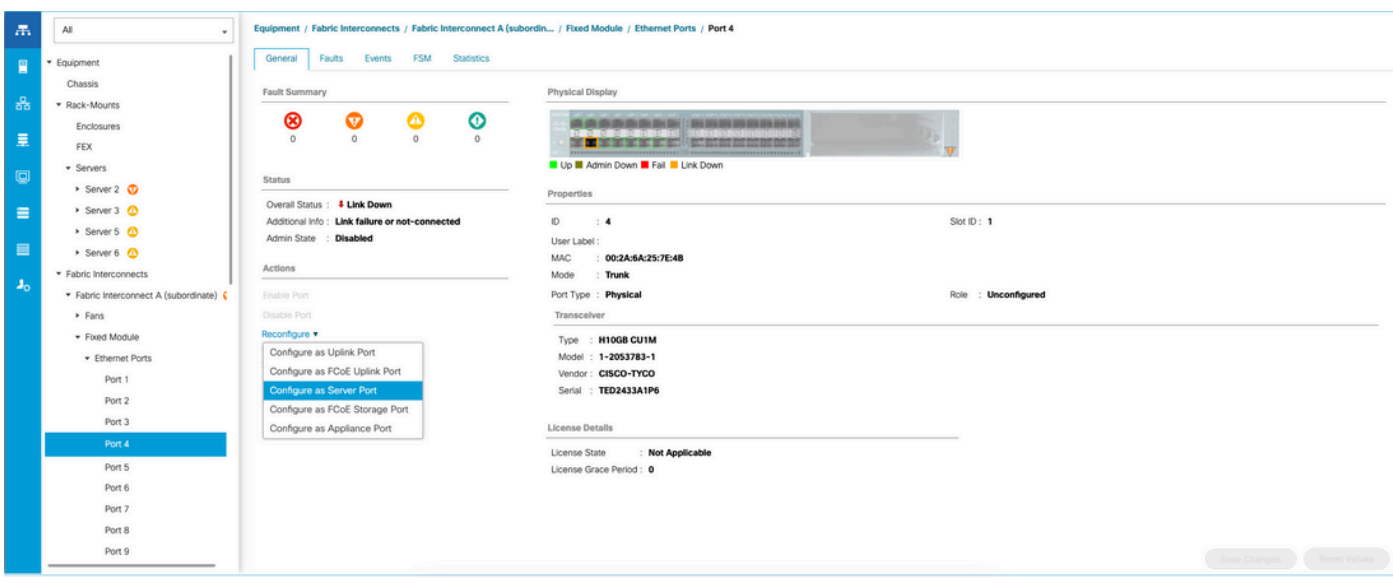

对交换矩阵互联B重复相同的步骤

导航到设备>交换矩阵互联>交换矩阵互联B > 固定模块> 以太网端口> 端口x。

单击Reconfigure并选择Configured as Server Port。

步骤3.连接适配器电缆

将端口1连接到VIC卡的FI-A,将端口3连接到FI-B。

第四步:重新启用服务器。

转至Equipment > Decommitted > Rack-Mounts,选中Recommission复选框,Save Changes。

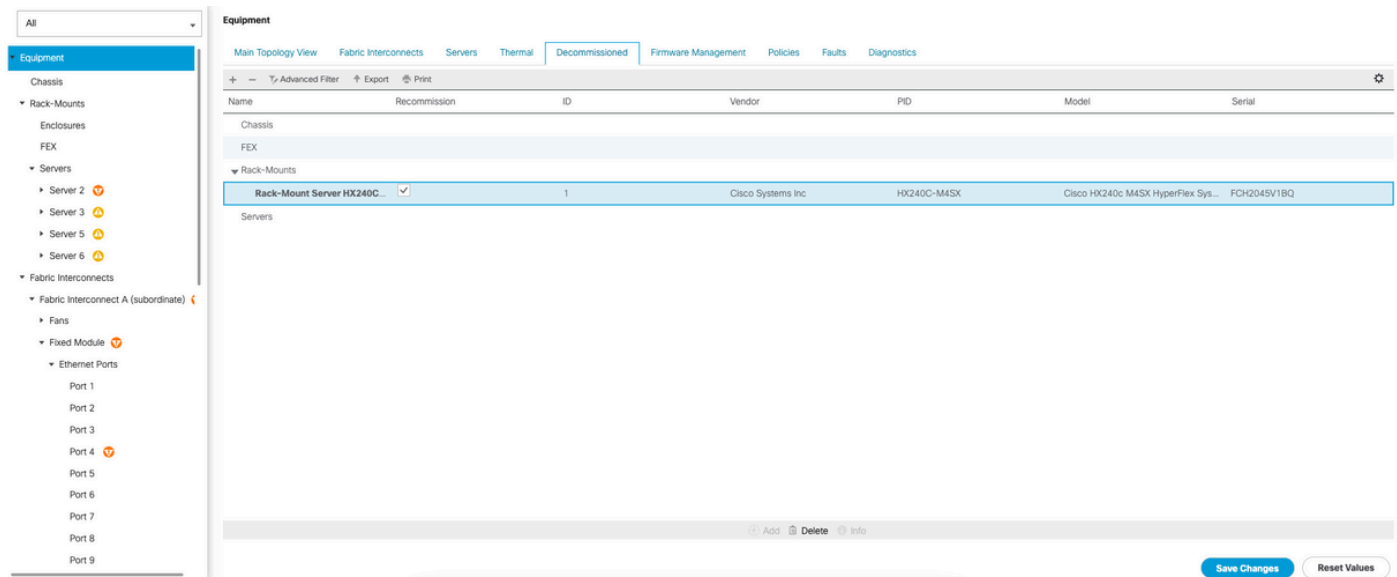

请等待,直到您再次看到您的服务器。

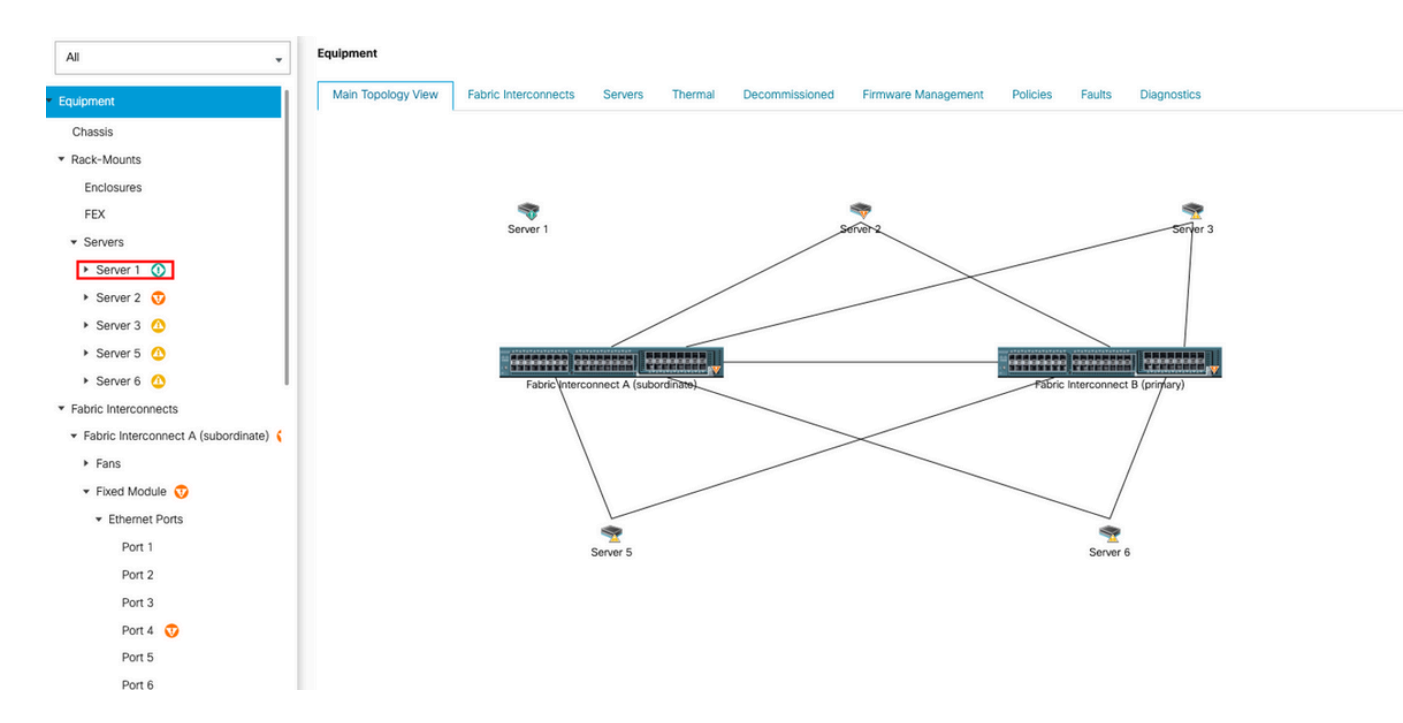

#### 您可以通过服务器FSM监控服务器发现。

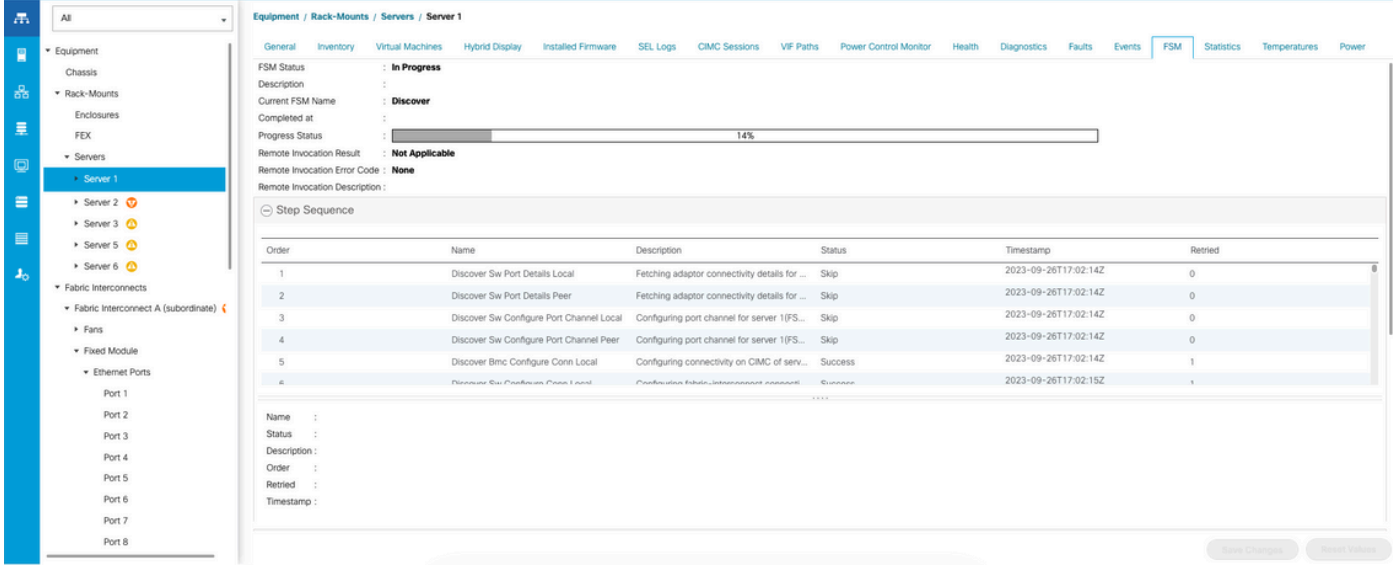

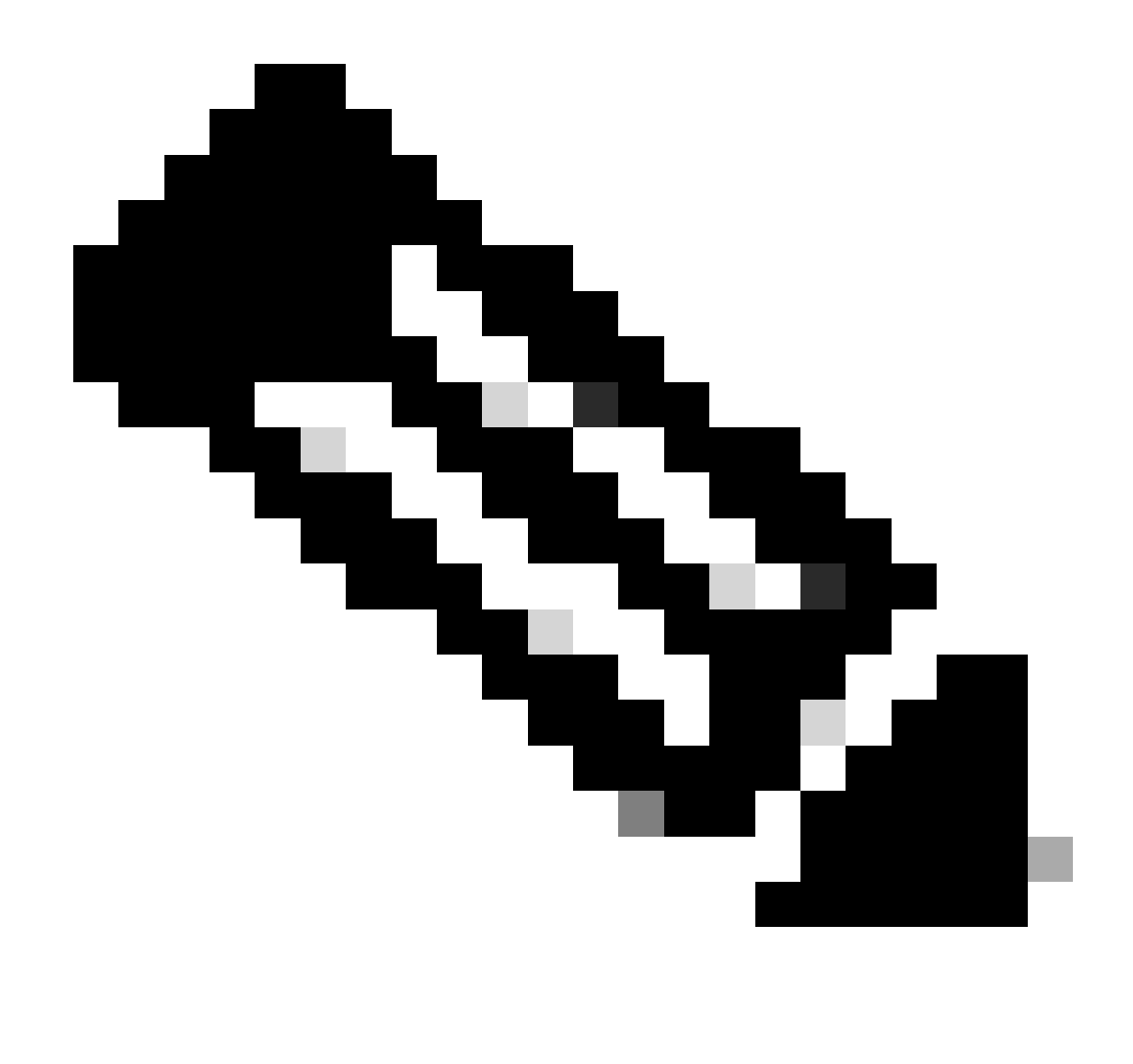

注意:发现操作可能需要几分钟才能开始

服务器完成发现过程后,即会启动服务配置文件(SP)的关联。

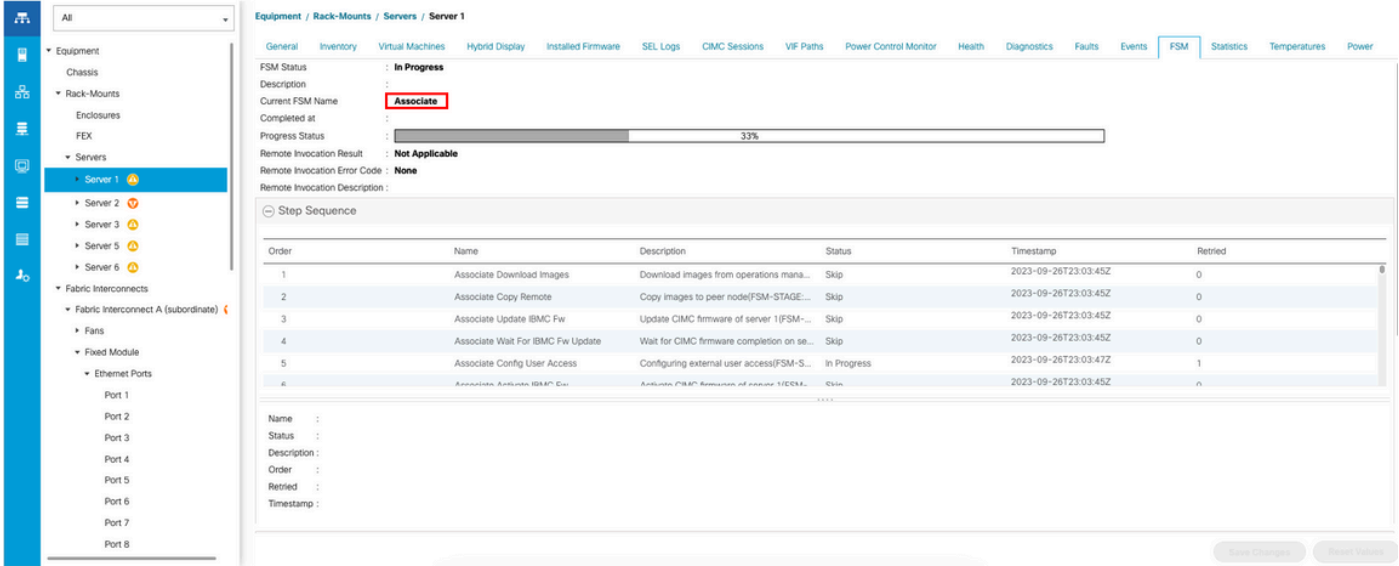

# 相关信息

- [UCS C系列与Cisco UCS Manager的集成](https://www.cisco.com/c/en/us/td/docs/unified_computing/ucs/c-series_integration/ucsm4-0/b_C-Series-Integration_UCSM4-0/b_C-Series-Integration_UCSM4-0_chapter_01.html)
- [UCS C系列服务器实用程序](https://www.cisco.com/c/en/us/td/docs/unified_computing/ucs/c/sw/cli/config/guide/4_3/b_cisco_ucs_c-series_cli_configuration_guide_43/b_Cisco_UCS_C-Series_CLI_Configuration_Guide_41_chapter_010000.html)
- [技术支持和文档 Cisco Systems](https://www.cisco.com/c/en/us/support/index.html?referring_site=bodynav)

#### 关于此翻译

思科采用人工翻译与机器翻译相结合的方式将此文档翻译成不同语言,希望全球的用户都能通过各 自的语言得到支持性的内容。

请注意:即使是最好的机器翻译,其准确度也不及专业翻译人员的水平。

Cisco Systems, Inc. 对于翻译的准确性不承担任何责任,并建议您总是参考英文原始文档(已提供 链接)。